## **Hvernig á að skrá sig inn á Moodle?**

**Þú byrjar á því að fara inn á heimasíðu skólans** og þar efst hægramegin er þetta tákn

moodle

Þú smellir á það og þá birtist þessi síða.

Ertu að tengjast þessum vef í fyrsta sinn?

Til bess að öðlast fullan aðgang að áföngum er nauðsynlegt að skrá sig sem notandi að námsstjórnunarkerfinu. Hafðu í huga að aðgengi að einstaka áföngum í kerfinu getur einnig verið stýrt með skráningarlykli sem kennari úthlutar nemendum. Nýskráning í kerfið er einföld:

- 1. Fylltu út Nýr notandi skráningarformið.
- 2. Tölvupóstur verður sendur á uppgefið netfang.
- 3. Lestu tölvupóstinn vel og smelltu á vefslóðina sem hann inniheldur.
- 4. Innskráning þín verður staðfest og aðgengi að kerfinu tryggt.
- 5. Veldu þá áfanga sem þú vilt skrá þig í.
- 6. Ef spurt er um "skráningarlykil" gefðu þá upp skráningarlykilinn sem kennari viðkomandi áfanga hefur úthlutað, að því loknum getur þú skráð þig í áfangann.
- 7. Nú hefur þú fullan aðgang að kerfinu. Framvegis þarftu einungis að slá inn notendanafn þitt og lykilorð (t.d. hér til hliðar) til að fá aðgang að þeim áföngum sem þú ert skráð(ur) í.

Skrá nýjan notanda

Þú lest fyrirmælin og skráir þig inn með því að smella á >skrá nýjan notanda< og þá kemur þessi mynd upp – þú fyllir inn í \*merkta reiti og að því loknu smellir þú á >stofna nýjan notanda<

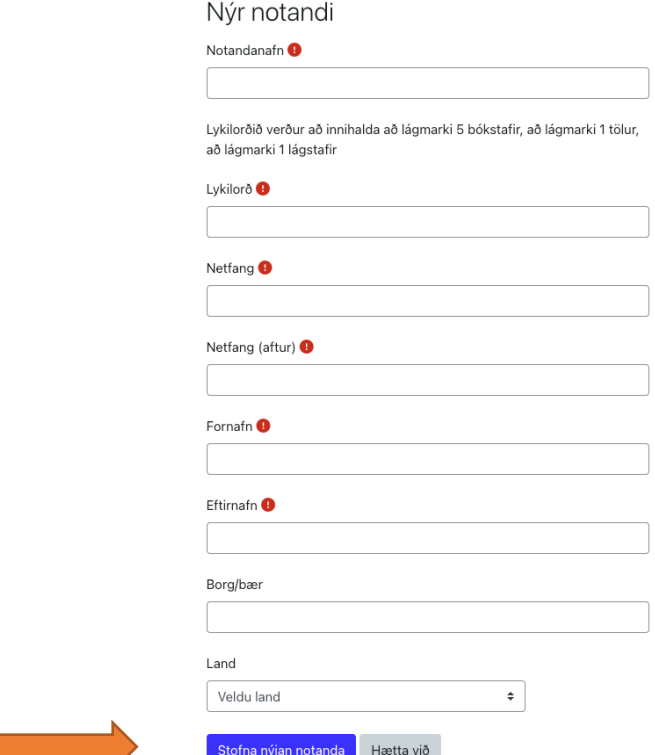

**MIKILVÆGT AÐ MUNA LYKILORÐIÐ** – ÞAÐ HEFUR ENGINN NEMA ÞÚ AÐGANG AÐ ÞVÍ Þegar þessu er lokið þá þarftu að **ljúka aðgerðinni með því að fara í tölvupóstinn þinn** og opna póst frá *Agnari Guðmundsyni-Menntaskóli Borgarfjarðar kennsluvefur*. Inni í þeim pósti er slóð sem þarf að fara inn á til þessa að klára skráninguna.

Hæ Lilia Ólafsdóttir.

Stofnaður hefur verið nýr notandi á vefnum 'Menntaskóli Borgarfjarðar - kennsluvefur' með þínu tölvupóstfangi.

Til þess að staðfesta aðganginn verður þú að opna eftirfarandi vefsíðu:

http://m13.menntaborg.is/login/confirm.php?data=XaNK1VVYbREy8S5/nemandinn

Í flestum tölvupóstforritum, mun bessi vefslóð birtast sem blá krækia sem hægt er að smella á. Ef sú er ekki raunin, afritaðu þá slóðina yfir í vefskoðarann sem þú notar og sláðu svo á Enter hnappinn til að opna vefinn.

Ef þú þarfnast aðstoðar hafðu þá samband við kerfisstjóra,

Agnar Guðmundsson agnar@fsn.is

**Að öllu þessu loknu getur þú farið og skráð þig í þína áfanga (samkv. stundatöflu). Þú skráir þig með því að smella á >FORSÍÐA VEFS og finnur þar þína áfanga.**

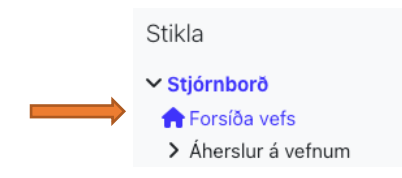

Gangi þér vel.